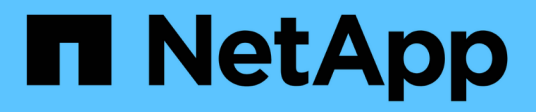

## **Manteniéndose Insight**

OnCommand Insight

NetApp April 01, 2024

This PDF was generated from https://docs.netapp.com/es-es/oncommand-insight/configadmin/managing-insight.html on April 01, 2024. Always check docs.netapp.com for the latest.

# **Tabla de contenidos**

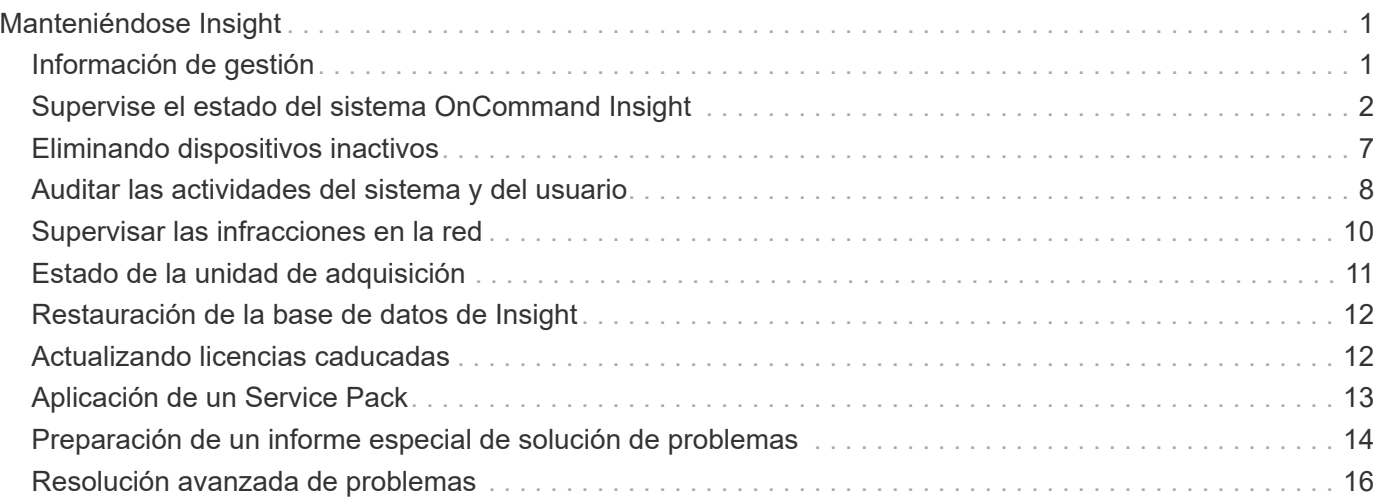

# <span id="page-2-0"></span>**Manteniéndose Insight**

Tanto si es nuevo en Insight y tiene que configurar un nuevo sistema como si ya ha estado funcionando durante algún tiempo, debe tomar las medidas necesarias para mantener el funcionamiento perfecto de Insight y de su red. El concepto clave de mantenimiento es que los cambios en la red normalmente necesitan ser acomodados en Insight.

Estas son las tareas de mantenimiento más comunes:

- Mantenimiento de backups de Insight
- Actualizando licencias de Insight caducadas
- Coordinación de parches de origen de datos
- Actualización de la versión de Insight en todas las unidades de adquisición
- Eliminar orígenes de datos eliminados de Insight

## <span id="page-2-1"></span>**Información de gestión**

OnCommand Insight supervisa su entorno, lo que le permite investigar posibles problemas antes de que se produzca una crisis. La consola de activos proporciona gráficos circulares resumidos, mapas de calor de IOPS y un gráfico interactivo de los 10 pools de almacenamiento más utilizados.

## **Pasos**

- 1. Abra Insight**Asset Dashboard** y mueva el cursor sobre los gráficos circulares para examinar la distribución de activos en estos tres gráficos:
	- Capacidad por proveedor muestra la capacidad bruta total del almacenamiento por cada proveedor.
	- La capacidad por nivel muestra la capacidad utilizable total de cada nivel de almacenamiento.
	- El gráfico circular puertos de switch muestra los fabricantes de puertos y muestra el porcentaje de puertos utilizados.
- 2. Consulte **datos acerca de su entorno** para obtener información acerca de la capacidad usada de su entorno, la eficiencia de la capacidad, los recursos FC consumidos y las estadísticas de infraestructura virtual.
- 3. Coloque el cursor sobre una barra de la piscina de almacenamiento en el gráfico \* Top 10 Pools\* para ver la capacidad utilizada y no utilizada del pool de almacenamiento.
- 4. Haga clic en cualquier nombre de activo que aparezca en texto grande (que indica que el activo tiene problemas) en el mapa térmico **IOP** de almacenamiento para mostrar una página que resume el estado actual de ese activo.
- 5. En la esquina inferior derecha de **panel de activos**, haga clic en cualquier nombre de activo que aparezca en texto grande (que indica que el activo tiene problemas) en el mapa térmico **Virtual Machine IOPS** para mostrar una página que resume el estado actual del activo.
- 6. En la barra de herramientas Insight, haga clic en **Admin**.
- 7. Observe cualquier área que muestre círculos rojos sólidos.

En la interfaz de usuario web de OnCommand Insight, los problemas potenciales se marcan con un círculo rojo sólido.

8. Haga clic en **orígenes de datos** para examinar una lista de todos los orígenes de datos supervisados.

Examine cualquier origen de datos con una columna **Estado** que contenga un mensaje con un círculo rojo sólido y con un **impacto** que aparezca como Alto o Medio. Se encuentran en la parte superior de la tabla. Los problemas con esos orígenes de datos afectan a una parte significativa de la red, que debe abordar.

- 9. Haga clic en **unidades de adquisición** para anotar el estado de cada dirección IP que ejecuta Insight y reiniciar una unidad de adquisición, si es necesario
- 10. Haga clic en **Estado** para ver la supervisión de instancias de alto nivel de los servidores Insight.

## <span id="page-3-0"></span>**Supervise el estado del sistema OnCommand Insight**

Debe comprobar periódicamente el estado actual de los componentes del sistema Insight mediante la página de estado, que muestra el estado de cada componente y le alerta cuando hay un problema.

## **Pasos**

- 1. Inicie sesión en la interfaz de usuario web Insight.
- 2. Haga clic en **Admin** y seleccione **Estado**.

Se mostrará la página Estado.

3. Vea el resumen del estado actual de los componentes prestando especial atención a cualquier estado de atención en la columna **Detalles** que está precedida por un círculo rojo, que indica un problema que requiere su atención inmediata.

La página Estado muestra información sobre cualquiera o todos los siguientes componentes de Insight en función de la configuración del sistema:

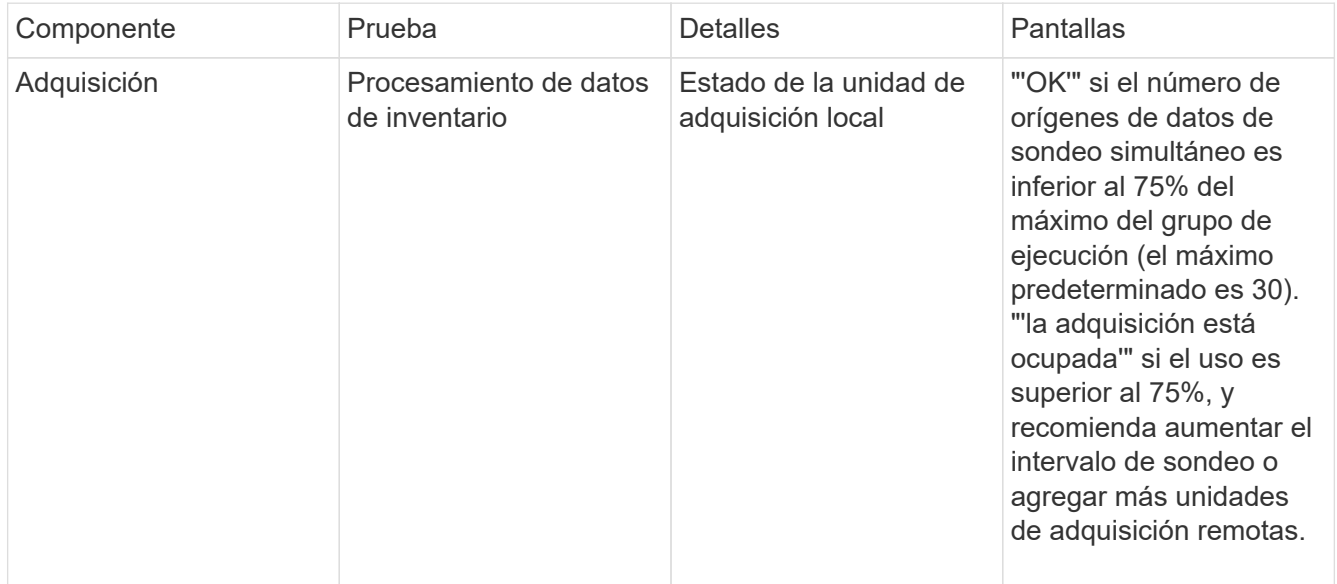

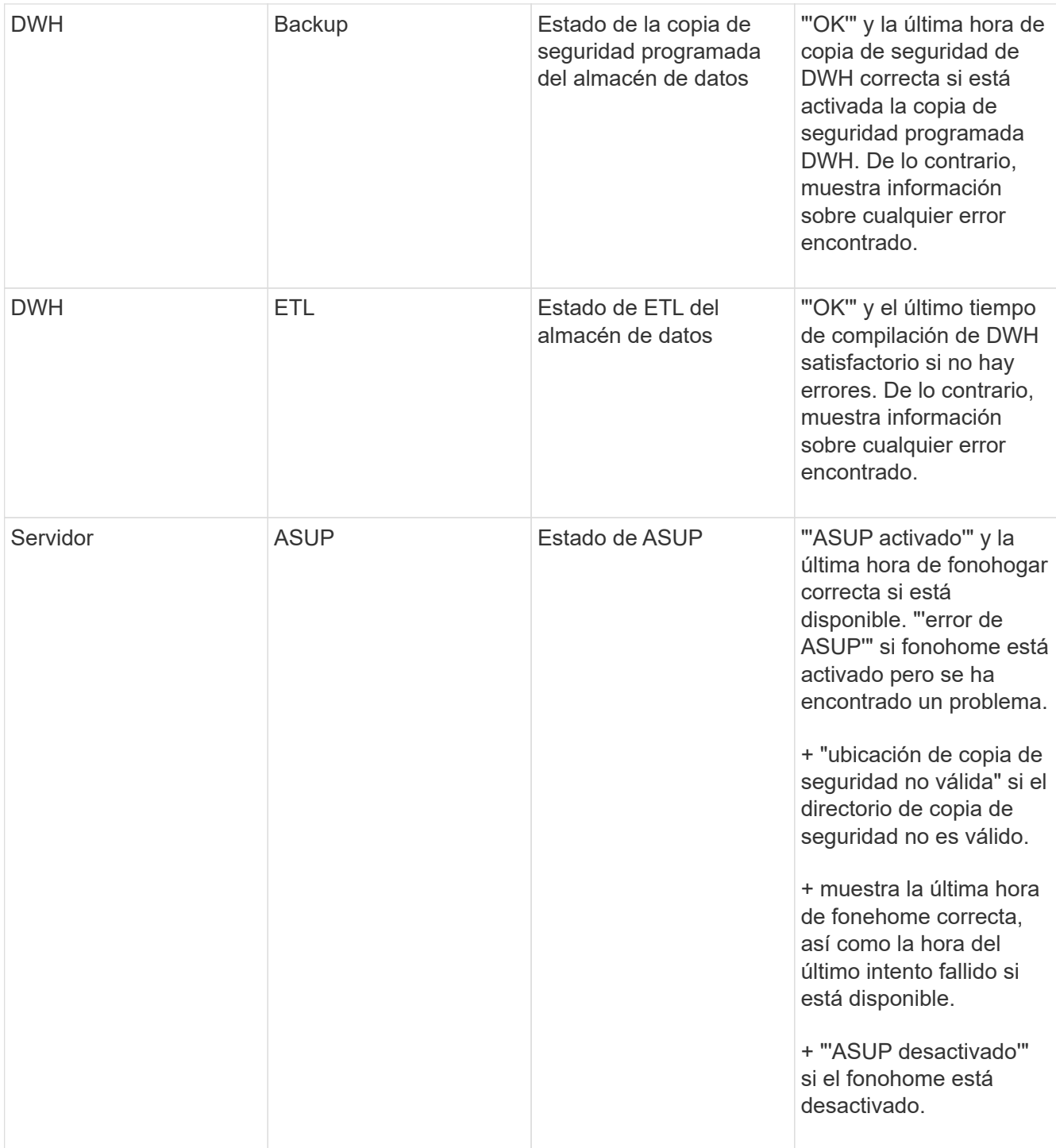

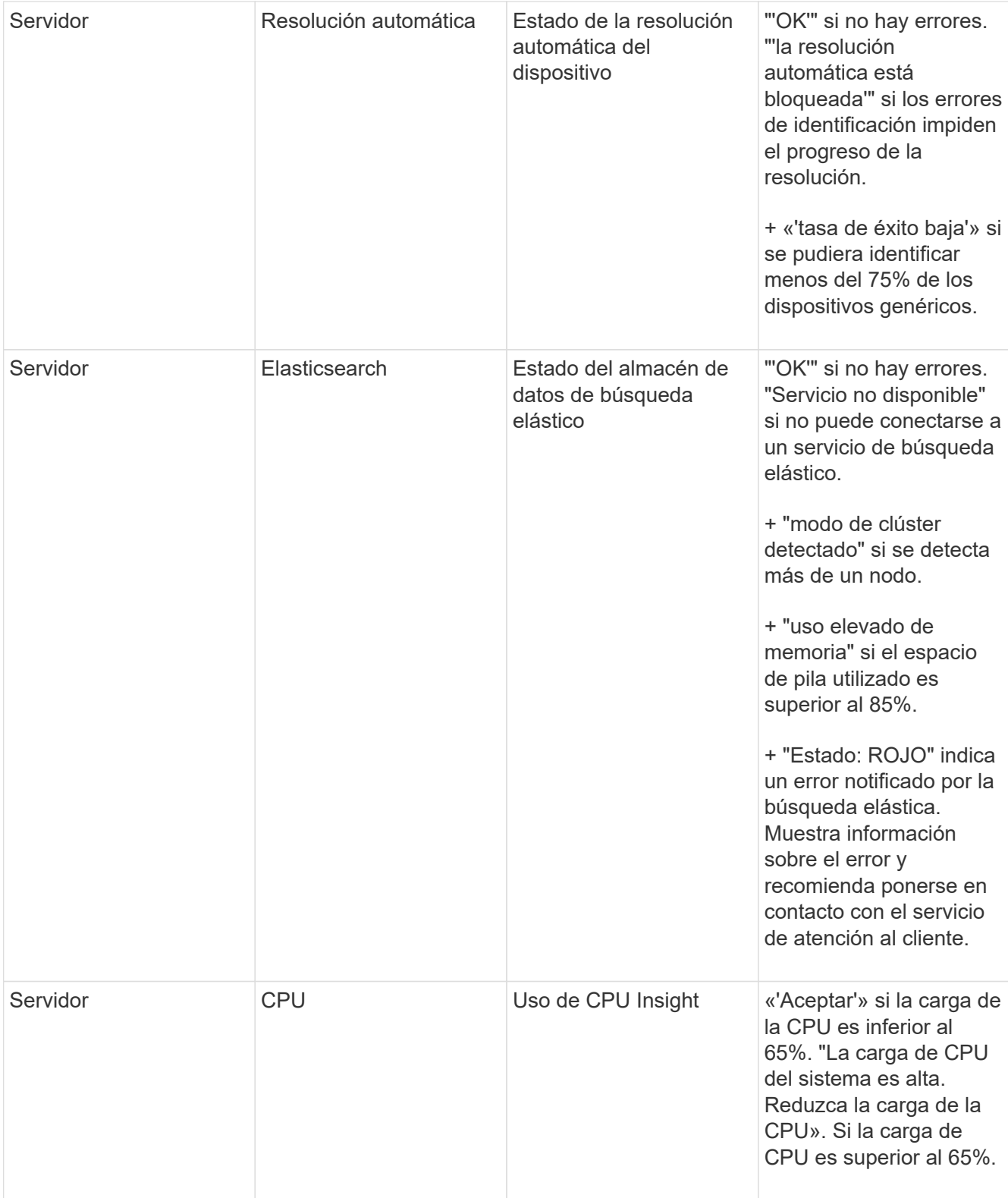

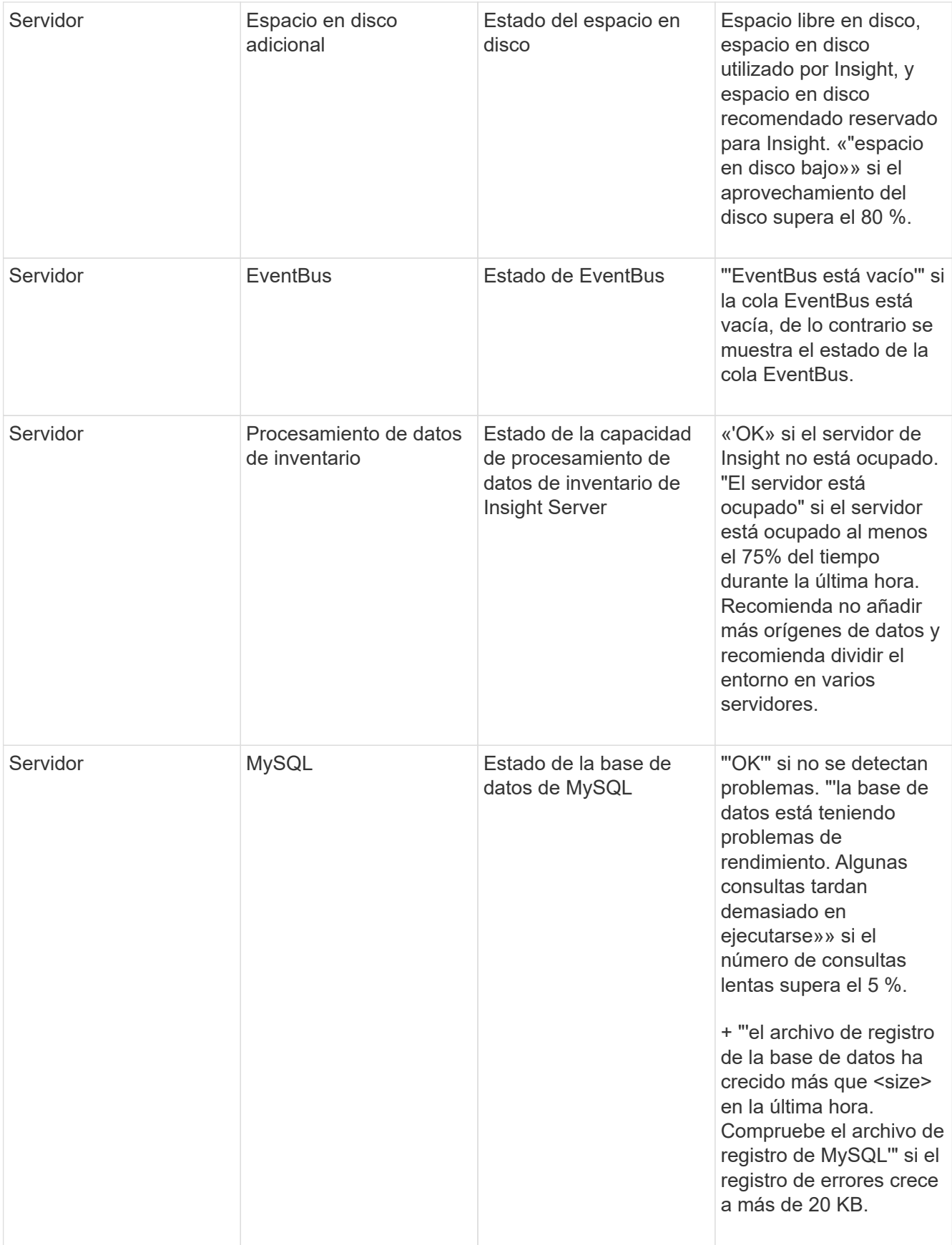

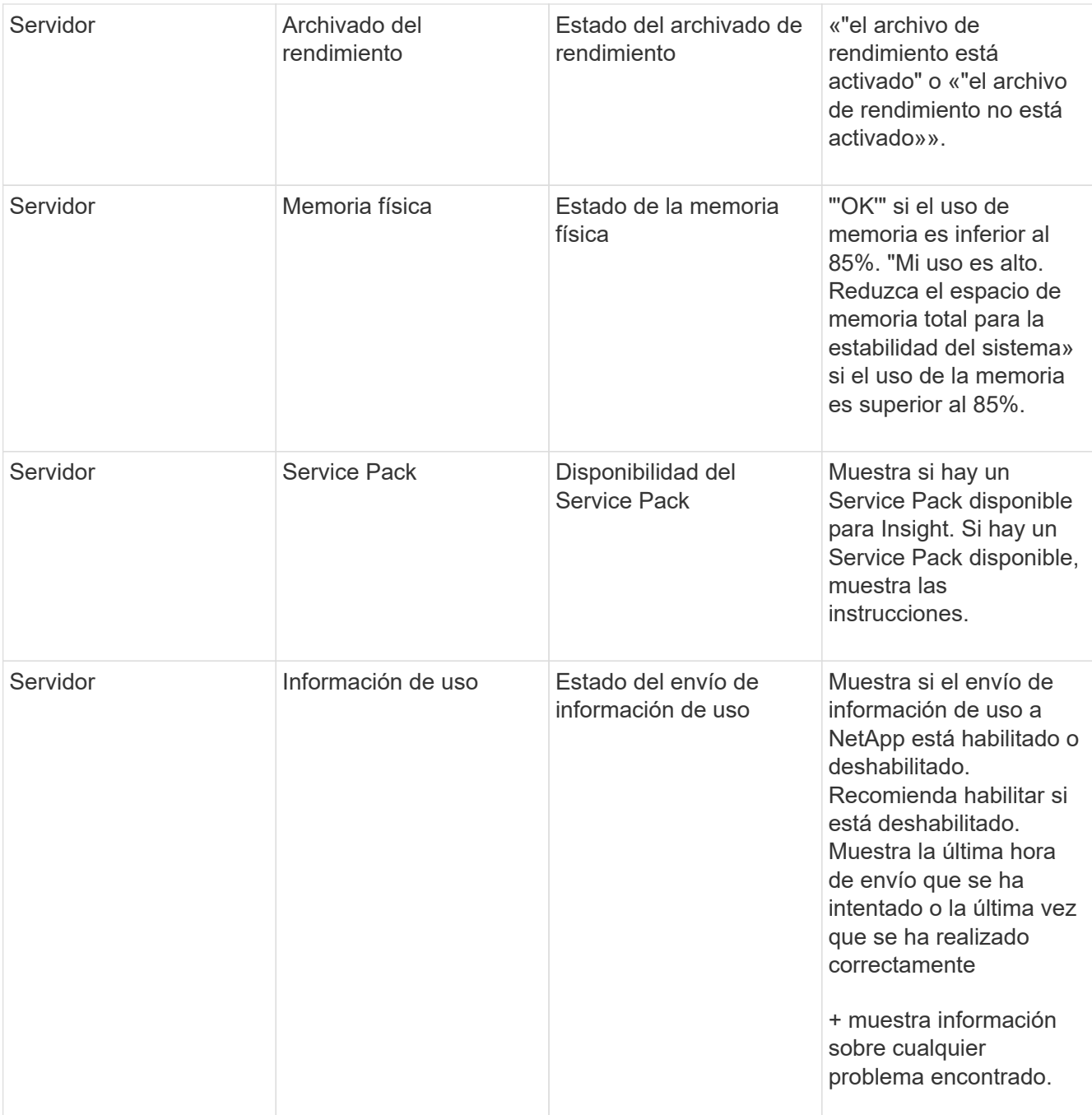

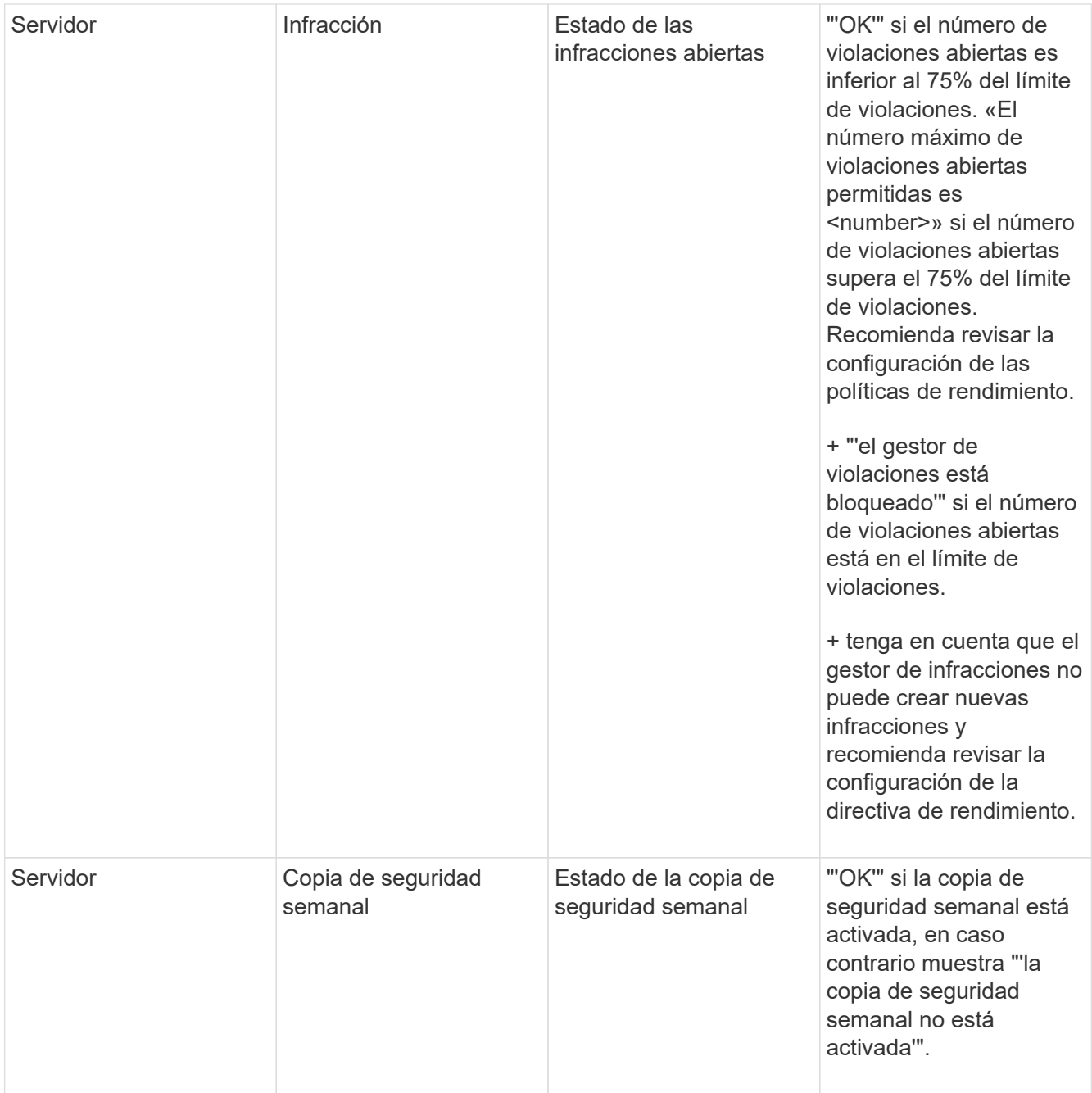

## <span id="page-8-0"></span>**Eliminando dispositivos inactivos**

La eliminación de dispositivos inactivos ayuda a mantener los datos más limpios y fáciles de navegar.

## **Acerca de esta tarea**

Para eliminar dispositivos inactivos de Insight, haga lo siguiente:

## **Pasos**

1. Cree una consulta nueva o abra una consulta existente.

- 2. Seleccione el tipo de activo *generic device*, *host*, *Storage*,*switch* o *Tape*.
- 3. Agregue un filtro para **está activo** y ajuste el filtro en **no**.

La tabla resultados muestra sólo los activos que no están activos.

- 4. Seleccione los dispositivos que desea eliminar.
- 5. Haga clic en el botón **acciones** y seleccione **Eliminar dispositivos inactivos**.

Los dispositivos inactivos se eliminan y ya no se mostrarán en Insight.

## <span id="page-9-0"></span>**Auditar las actividades del sistema y del usuario**

Si desea localizar cambios inesperados, puede ver un registro de auditoría del sistema OnCommand Insight y sus actividades de usuario. Los mensajes de registro de auditoría pueden enviarse de manera opcional a syslog, además de mostrarse en la página auditoría.

## **Acerca de esta tarea**

Insight genera entradas de auditoría para las actividades de cualquier usuario que afecten a la red de almacenamiento o a su gestión, incluido lo siguiente:

- Inicio de sesión
- Autorizar o anular la autorización de un camino
- Actualizar una ruta autorizada
- Establecimiento de umbrales o políticas globales
- Agregar o quitar un origen de datos
- Iniciar o detener un origen de datos
- Actualizando las propiedades del origen de datos
- Agregar, editar o eliminar una tarea
- Eliminación de un grupo de aplicaciones
- Identificar o cambiar la identificación de un dispositivo
- Cree un usuario
- Eliminar un usuario
- Cambio de rol de usuario
- Modificar un usuario (Guest à Admin)
- Cierre de sesión de un usuario (cierre de sesión forzado o cierre de sesión manual)
- Eliminación de una unidad de adquisición
- Actualizar licencia
- Habilitar backup
- Desactivando copia de seguridad
- Cuando se habilita ASUP (se informa del proxy en la misma página en el registro de auditoría)
- Si se deshabilita ASUP (se informa sobre la deshabilitación de proxy en la misma página en el registro de auditoría)
- Seguridad: Vuelva a introducir la clave, cambie las contraseñas del sistema.
- Eliminación/adición de anotaciones en activos
- Inicio/cierre de sesión del usuario de CAC
- Tiempo de espera de sesión de usuario de CAC

- 1. Abra Insight en su navegador.
- 2. Haga clic en **Admin** y seleccione **Auditoría**.

La página Auditoría muestra las entradas de auditoría en una tabla.

3. Se pueden ver los siguientes detalles en la tabla:

#### ◦ **Tiempo**

Fecha y hora en la que se realizaron los cambios

◦ **Usuario**

Nombre del usuario asociado a la entrada de auditoría

◦ **Rol**

Rol de la cuenta de usuario, que es invitado, usuario o administrador

### ◦ **IP**

Dirección IP asociada con la entrada de auditoría

◦ **Acción**

Tipo de actividad en la entrada de auditoría

◦ **Detalles**

Detalles de la entrada de auditoría

Si hay una actividad del usuario que afecta a un recurso, como un origen de datos o una aplicación, los detalles incluyen un enlace a la página de destino del recurso.

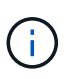

Cuando se elimina un origen de datos, los detalles de la actividad del usuario relacionados con el origen de datos ya no contienen un enlace a la página de destino del origen de datos.

4. Puede mostrar las entradas de auditoría eligiendo un período de tiempo determinado (1 hora, 3 horas, 24 horas, 3 días y 7 días), Insight muestra un número máximo de 1000 infracciones durante el período de tiempo seleccionado.

Puede hacer clic en un número de página debajo de la tabla para examinar los datos por página si hay más datos que se ajustan en una sola página.

5. Para cambiar el orden de clasificación de las columnas de una tabla a ascendente (flecha arriba) o descendente (flecha abajo), haga clic en la flecha del encabezado de la columna; para volver al orden predeterminado, haga clic en cualquier otro encabezado de columna.

De forma predeterminada, la tabla muestra las entradas en orden descendente.

6. Puede utilizar el cuadro **filtro** para mostrar sólo las entradas que desee en la tabla.

Para ver sólo las entradas de auditoría del usuario izzyk, escriba izzyk en el cuadro **filtro**.

## <span id="page-11-0"></span>**Supervisar las infracciones en la red**

Cuando Insight genera infracciones debido a los umbrales establecidos en las políticas de rendimiento, puede visualizarlas mediante la Consola de infracciones. El panel enumera todas las infracciones que se producen en su red y le permite localizar y resolver problemas.

### **Pasos**

- 1. Abra OnCommand Insight en el explorador.
- 2. En la barra de herramientas Insight, haga clic en **Paneles** y seleccione **Panel de infracciones**.

Aparecerá el Panel de infracciones.

- 3. Puede utilizar el gráfico circular **violaciones por políticas** de las siguientes formas:
	- Puede colocar el cursor sobre cualquier segmento de un gráfico para mostrar el porcentaje de infracciones totales que se han producido para una política o métrica concreta.
	- Puede hacer clic en un corte de un gráfico para "'enlarge'" él, que le permite enfatizar y estudiar más cuidadosamente ese corte alejándolo del resto del gráfico.
	- Haga clic en el en la esquina superior derecha para mostrar el gráfico circular en modo de pantalla completa y haga clic en de nuevo para minimizar el gráfico circular. Un gráfico circular puede contener un máximo de cinco sectores; por lo tanto, si dispone de seis políticas que generen violaciones, Insight combina el quinto y el sexto sectores en una sección "'otros'". Insight asigna el mayor número de infracciones al primer segmento, el segundo más infracciones al segundo segmento, etc.
- 4. Puede utilizar el gráfico **historial de infracciones** de las siguientes formas:
	- Puede colocar el cursor sobre el gráfico para mostrar el número total de infracciones que se han producido en un momento determinado y el número que se ha producido fuera del total de cada métrica especificada.
	- Puede hacer clic en una etiqueta de leyenda para eliminar los datos asociados a la leyenda del gráfico.

Haga clic en la leyenda para volver a mostrar los datos.

- Haga clic en el en la esquina superior derecha para mostrar el gráfico en modo de pantalla completa y haga clic en de nuevo para minimizar el gráfico circular.
- 5. Puede utilizar la **Tabla de infracciones** de las siguientes formas:
	- Haga clic en el en la esquina superior derecha para mostrar la tabla en modo de pantalla completa y haga clic en de nuevo para minimizar el gráfico circular.

Si el tamaño de la ventana es demasiado pequeño, la Tabla de infracciones sólo muestra tres columnas; sin embargo, al hacer clic en , se muestran columnas adicionales (hasta siete).

- Puede mostrar infracciones para un período de tiempo determinado (**1h**, **3h**, **24h**, **3d**, **7d**, Y **30d**), con Insight mostrando un número máximo de 1000 violaciones para el período de tiempo seleccionado.
- Puede utilizar el cuadro **filtro** para mostrar sólo las infracciones que desee.
- Para cambiar el orden de las columnas de una tabla por ascendente (flecha arriba) o descendente (flecha abajo), haga clic en la flecha del encabezado de la columna; para volver al orden predeterminado, haga clic en cualquier otro encabezado de columna.

De forma predeterminada, la tabla muestra las infracciones en orden descendente.

- Puede hacer clic en una infracción en la columna ID para mostrar la página de activos durante el tiempo que dure la infracción.
- Puede hacer clic en los enlaces de recursos (por ejemplo, pool de almacenamiento y volumen de almacenamiento) de la columna Description para mostrar las páginas de activos asociadas con esos recursos.
- Puede hacer clic en el enlace de política de rendimiento de la columna Policy para mostrar el cuadro de diálogo Edit Policy.

Puede que desee ajustar los umbrales de una política si cree que genera demasiadas violaciones o demasiadas.

- Puede hacer clic en un número de página para examinar los datos por página si hay más datos que ajustes en una sola página.
- Puede hacer clic en para descartar la violación.

## <span id="page-12-0"></span>**Estado de la unidad de adquisición**

La pantalla Unidad de adquisición ofrece una vista de todas las unidades de adquisición, incluido el estado y los errores presentes.

El estado de las unidades de adquisición de Insight conectadas al servidor se muestra en la tabla **Admin** > **unidades de adquisición**. Esta tabla muestra la siguiente información para cada unidad de adquisición:

- **Nombre**
- **IP**
- **Estado** es el estado de funcionamiento de la unidad de adquisición.
- **Última generación informada**muestra la última vez que se informó de una fuente de datos conectada a la unidad de adquisición.
- **Nota** muestra una nota introducida por el usuario relacionada con la AU.

Si una unidad de adquisición de la lista presenta un problema, el campo Estado mostrará un círculo rojo con información breve sobre el problema. Debería investigar cualquier problema de unidad de adquisición, ya que probablemente afectan a la recopilación de datos.

Para reiniciar una unidad de adquisición, pase el cursor sobre la unidad y haga clic en el botón *Restart Acquisition Unit* que aparece.

Para agregar una nota de texto, coloque el cursor sobre una unidad de adquisición y haga clic en el botón *Add*

*Note* que aparece. Sólo se muestra la nota introducida más recientemente.

## <span id="page-13-0"></span>**Restauración de la base de datos de Insight**

Para restaurar la base de datos de Insight desde un archivo de copia de seguridad verificado, utilice las opciones de solución de problemas. Esta operación sustituye por completo los datos OnCommand Insight actuales.

## **Antes de empezar**

• Práctica recomendada: \*\* Antes de restaurar la base de datos de OnCommand Insight, utilice el proceso de copia de seguridad manual para crear una copia de la base de datos actual. Compruebe que el archivo de copia de seguridad que desea restaurar esté seguro de que se trata de una copia de seguridad correcta que contiene los archivos que desea restaurar.

## **Pasos**

- 1. En la barra de herramientas Insight, haga clic en **Admin**.
- 2. Haga clic en **solución de problemas**.

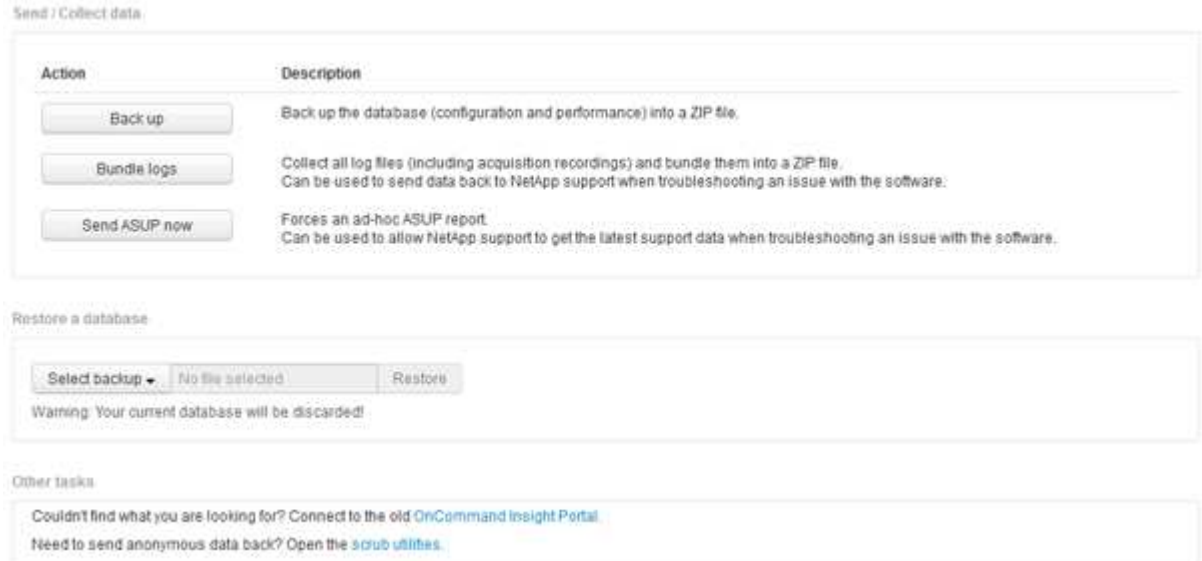

- 3. En la sección Restaurar una base de datos, seleccione el archivo de copia de seguridad que desea restaurar desde el menú **Seleccionar copia de seguridad**.
- 4. Haga clic en **Restaurar**.
- 5. En la advertencia de que se reemplazarán todos los datos, haga clic en **Aceptar**

El estado de la actividad de restauración se muestra en la página de restauración.

## <span id="page-13-1"></span>**Actualizando licencias caducadas**

Si una o varias de sus licencias de Insight han caducado, puede actualizar las licencias rápidamente mediante el mismo procedimiento que hizo para instalar las licencias originalmente.

- 1. En un editor de texto, como Notepad, abra el nuevo archivo de licencia que ha recibido del soporte de NetApp y copie el texto de la clave de licencia en el portapapeles de Windows.
- 2. Abra OnCommand Insight en el explorador.
- 3. Haga clic en **Admin** en la barra de herramientas.
- 4. Haga clic en **Configuración**.
- 5. Haga clic en la ficha **licencias**.
- 6. Haga clic en **Actualizar licencia**.
- 7. Copie el texto de la clave de licencia en el cuadro de texto **Licencia**.
- 8. Seleccione la operación **Actualizar (más común)**.

Esta operación añade sus nuevas licencias a todas las licencias de Insight activas actualmente.

- 9. Haga clic en **Guardar**.
- 10. Si utiliza el modelo de licencias de Insight Consumption, debe marcar la casilla para **Activar el envío de información de uso a NetApp** en la sección de uso. El proxy debe estar configurado y activado correctamente para el entorno.

## **Las licencias ya no cumplen**

Si observa el mensaje "no compatible" en su página de Insight Licenses, Insight gestionando más terabytes que la licencia de su empresa.

El mensaje "no compatible" significa que su empresa pagó menos terabytes que Insight gestiona actualmente. Junto al mensaje de no conformidad se muestra la diferencia entre los terabytes gestionados y el número de terabytes con licencia.

El funcionamiento de su sistema Insight no se ve afectado, pero debe ponerse en contacto con su representante de NetApp para aumentar la cobertura de su licencia y actualizar la licencia correspondiente.

## **Reemplazar licencias de versiones anteriores de Insight**

Si ha adquirido una nueva versión de Insight que no sea compatible con versiones anteriores del producto, debe reemplazar las licencias anteriores por las nuevas.

Al instalar las nuevas licencias, debe seleccionar la operación **sustituir** antes de guardar el texto de la clave de licencia.

## <span id="page-14-0"></span>**Aplicación de un Service Pack**

Periódicamente, hay disponibles paquetes de servicio, que puede aplicar para aprovechar las correcciones y mejoras en OnCommand Insight.

## **Antes de empezar**

• Debe haber descargado el archivo de Service Pack (por ejemplo, 7.2 service pack 1. patch) Del sitio NOW.

• Debe haber aprobado todos los parches.

## **Pasos**

- 1. En la barra de herramientas Insight, haga clic en **Admin**.
- 2. Haga clic en **parches**.
- 3. En el botón acciones, seleccione **aplicar parche**.
- 4. En el cuadro de diálogo **aplicar parche de origen de datos**, haga clic en **examinar** para buscar el archivo del Service Pack.
- 5. Inspeccione los tipos \* Patch name\*, **Description**, **impactados de origen de datos**, que muestran si se ven afectados los orígenes de datos y **Details**, que describe las mejoras que contiene el Service Pack.
- 6. Si el Service Pack seleccionado es correcto, haga clic en **aplicar parche**.

Los Service Packs se aprueban automáticamente; no es necesario realizar ninguna otra acción.

## <span id="page-15-0"></span>**Preparación de un informe especial de solución de problemas**

Insight envía información automáticamente al soporte de clientes de NetApp a través del sistema ASUP que configuró tras instalar el software. Sin embargo, es posible que desee crear un informe de solución de problemas y abrir un caso con el equipo de soporte para un problema específico.

Las herramientas se pueden usar en Insight para realizar una copia de seguridad manual de Insight, empaquetar los registros y enviar esa información al servicio de soporte al cliente de NetApp.

## **Realizar manualmente un backup de la base de datos de OnCommand Insight**

Si se habilitaron backups semanales para la base de datos de OnCommand Insight, automáticamente se generan copias que puede utilizar para restaurar la base de datos, si es necesario. Si necesita crear un backup antes de una operación de restauración o enviar al soporte técnico de NetApp para obtener ayuda, puede crear un backup. zip archivar manualmente.

### **Pasos**

- 1. En la barra de herramientas Insight, haga clic en **Admin**.
- 2. Haga clic en **solución de problemas**.
- 3. En la sección Enviar/recopilar datos, haga clic en **copia de seguridad**.
- 4. Haga clic en **Guardar archivo**.
- 5. Haga clic en **Aceptar**.

## **Agrupación de registros para soporte**

Al solucionar un problema con el software Insight, puede generar rápidamente un archivo

zip (con el formato "gz") de los registros y grabaciones de adquisición para enviarlo al soporte técnico de NetApp.

### **Pasos**

- 1. En la barra de herramientas Insight, haga clic en **Admin**.
- 2. Haga clic en **solución de problemas**.
- 3. En la sección Enviar / recopilar datos, haga clic en **Bundle logs**.
- 4. Haga clic en **Guardar archivo**.
- 5. Haga clic en **Aceptar**.

## **Envío de información a Soporte de NetApp**

La instalación de soporte automatizado (ASUP) de NetApp envía información para la solución de problemas directamente al equipo de soporte al cliente de NetApp. Puede forzar el envío de un informe especial.

### **Pasos**

- 1. En la barra de herramientas Insight, haga clic en **Admin**.
- 2. Haga clic en **Configuración**.
- 3. Haga clic en la ficha **copia de seguridad/ASUP**.
- 4. En el área Enviar/recopilar datos, haga clic en **Enviar ASUP ahora** para enviar sus registros, grabaciones y backup al servicio de soporte de NetApp.

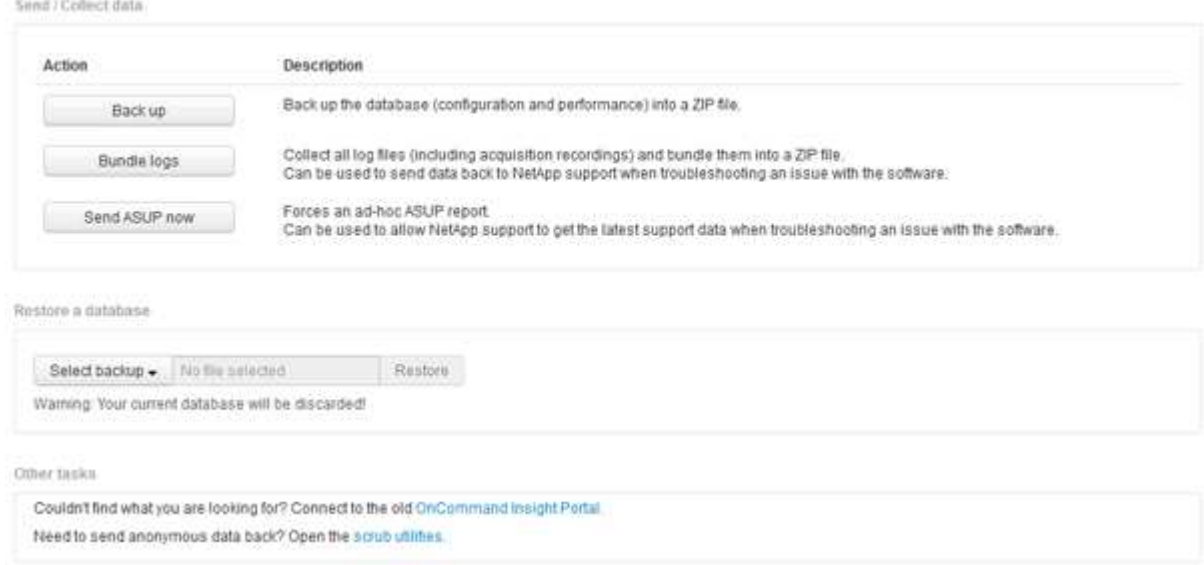

## **Eliminación de datos para su transferencia a soporte**

Los clientes que dispongan de entornos seguros deben comunicarse con el servicio de atención al cliente de NetApp para solucionar los problemas que se produzcan sin comprometer la información sobre bases de datos. Las utilidades de Scrub de OnCommand Insight le permiten configurar un diccionario completo de palabras clave y

patrones para que pueda "limpiar" datos confidenciales y enviar archivos depurados al servicio de atención al cliente.

#### **Pasos**

.

- 1. En la interfaz de usuario web, haga clic en **Admin** y seleccione **solución de problemas**.
- 2. En la parte inferior de la página en el área de otras tareas, haga clic en el enlace **utilidades de Scrub**.

Hay varias secciones de matorral: Buscar en Diccionario, Scrub datos, y construir diccionario, palabras clave personalizadas, y expresiones regulares.

+ .. En la sección **Lookup in Dictionary**, escriba un código para mostrar el valor que reemplaza o escriba un valor para ver el código que lo reemplaza. Nota: Antes de poder realizar una búsqueda, debe **construir** el diccionario para identificar los valores que se van a eliminar de los datos de soporte.

- 1. Para agregar sus propias palabras clave para eliminar de los datos de soporte, en la sección **palabras clave personalizadas**, haga clic en **acciones › Agregar palabra clave personalizada**. Introduzca una palabra clave y haga clic en **Guardar**. La palabra clave se agrega al diccionario.
- 2. Expanda **patrones (regexp)**. Haga clic en **Agregar** para obtener el cuadro de diálogo para introducir un nuevo patrón.
- 3. Para utilizar una expresión regular para identificar palabras o frases para matarlas, introduzca un patrón o patrones en la sección **expresiones regulares**. Haga clic en menú:acciones[Agregar expresión regular], escriba un nombre para el patrón y la expresión regular en los campos y haga clic en **Guardar**. La información se ha agregado al diccionario.

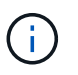

Los patrones deben estar comprendidos entre paréntesis redondos para identificar un grupo de captura de expresiones regulares.

4. En la sección **Crear diccionario**, haga clic en **generar** para iniciar la compilación del diccionario de todas las palabras identificadas como sensibles desde la base de datos OnCommand Insight.

Al finalizar, aparece un mensaje que le informa de que el diccionario revisado está disponible. La descripción de la base de datos incluye una línea que indica cuántas palabras clave hay en el diccionario. Compruebe la precisión de sus palabras clave en el diccionario. Si encuentra problemas y desea reconstruir el diccionario, haga clic en **Restablecer** en el bloque base de datos para eliminar todas las palabras clave recopiladas de la base de datos OnCommand Insight del diccionario. Como se indica en el mensaje, no se eliminarán otras palabras clave. Vuelva a las utilidades de Scrub e introduzca sus palabras clave personalizadas de nuevo.

- 5. Después de crear un diccionario Scrub, puede usarlo para eliminar un archivo de registro, XML u otro archivo de texto para que los datos sean anónimos.
- 6. Para eliminar un archivo de registro, XML u otro archivo de texto, en la sección **datos de archivo de Scrub**, busque el archivo y haga clic en **Archivo de Scrub**.

## <span id="page-17-0"></span>**Resolución avanzada de problemas**

Para completar la configuración de OnCommand Insight, debe utilizar las herramientas avanzadas de solución de problemas. Estas herramientas se ejecutan en el explorador y

## se abren desde la página **Admin** > **solución de problemas**.

Para abrir las herramientas de solución de problemas avanzadas en el explorador, haga clic en el enlace **solución avanzada de problemas** que se encuentra en la parte inferior de la página.

Las herramientas avanzadas de solución de problemas le permiten ver varios informes, información del sistema, paquetes instalados y registros, así como realizar numerosas acciones como reiniciar el servidor o las unidades de adquisición, actualizar las anotaciones DWH e importar anotaciones.

Consulte la página solución avanzada de problemas para obtener información sobre todas las opciones disponibles.

## **Configuración del número de horas para ignorar datos dinámicos**

Es posible configurar el número de horas durante las cuales OnCommand Insight ignora la actualización de datos dinámicos, como la capacidad utilizada. Si se utiliza el valor predeterminado de seis horas y no se producen cambios en la configuración, los informes no se actualizarán con datos dinámicos hasta después del número predeterminado de horas. Esta opción mejora el rendimiento porque esta opción desacelera las actualizaciones cuando sólo cambian los datos dinámicos.

#### **Acerca de esta tarea**

Si se establece un valor para esta opción, OnCommand Insight actualizará los datos dinámicos basándose en las siguientes reglas:

- Si no se producen cambios de configuración, pero cambian los datos de capacidad, no se actualizarán los datos.
- Los datos dinámicos (distintos de los cambios de configuración) sólo se actualizarán después del tiempo de espera especificado en esta opción.
- Si se producen cambios en la configuración, se actualizan los datos dinámicos y de configuración.

Los datos dinámicos afectados por esta opción incluyen lo siguiente:

- Datos sobre infracciones de capacidad
- Capacidad asignada y capacidad utilizada de los sistemas de archivos
- Hipervisor
	- Capacidad utilizada de los discos virtuales
	- Capacidad utilizada de la máquina virtual
- Volumen interno
	- Capacidad asignada de datos
	- Datos capacidad utilizada
	- Ahorro con la deduplicación
	- Hora de último acceso conocido
	- Última hora de snapshot
	- Otra capacidad utilizada
- Número de copias Snapshot
- Capacidad utilizada de Snapshot
- Capacidad total utilizada
- IP de iniciador de sesión iSCSI, ID de sesión de destino e ID de sesión del iniciador
- La cuota de qtree utilizada la capacidad
- Archivos de cuota usados y capacidad utilizada
- Tecnología de eficiencia del almacenamiento, ganancia/pérdida, y posible ganancia/pérdida
- Pool de almacenamiento
	- Datos capacidad utilizada
	- Ahorro con la deduplicación
	- Otra capacidad utilizada
	- Capacidad utilizada de Snapshot
	- Capacidad total utilizada
- Volumen
	- Ahorro con la deduplicación
	- Hora de último acceso conocido
	- Capacidad utilizada

- 1. En la barra de herramientas Insight, haga clic en **Admin** y seleccione **solución de problemas**.
- 2. En la parte inferior de la página del área otras tareas, haga clic en el vínculo **solución avanzada de problemas**.
- 3. Haga clic en la ficha **Configuración avanzada**, en la sección atributos dinámicos de adquisición, introduzca el número de horas que OnCommand Insight debe ignorar los datos dinámicos para los atributos dinámicos de adquisición.
- 4. Haga clic en **Guardar**.
- 5. (Opcional) para reiniciar la unidad de adquisición, haga clic en el enlace **Reiniciar unidad de adquisición**.

Al volver a restaurar la unidad de adquisición local, se vuelven a cargar todas las vistas del origen de datos de OnCommand Insight. Este cambio se aplica durante la siguiente encuesta, por lo que no tiene que reiniciar la unidad de adquisición.

## **Generando registros para el soporte al cliente**

Si lo solicita el servicio de soporte al cliente, genere un servidor, una adquisición o un registro remoto para solucionar problemas.

#### **Acerca de esta tarea**

Si solicitudes de soporte al cliente de NetApp, use esta opción para generar los registros.

- 1. En la barra de herramientas Insight, haga clic en **Admin** y seleccione **solución de problemas**.
- 2. En la parte inferior de la página en el área otras tareas, haga clic en **solución avanzada de problemas**.
- 3. En la página siguiente del menú Opciones avanzadas, haga clic en el vínculo **solución de problemas**.
- 4. Haga clic en la ficha **Logs** y seleccione el archivo de registro que desea descargar.

Se abre un cuadro de diálogo que permite abrir el registro o guardar el registro localmente.

## **Mostrar información del sistema**

Puede mostrar la información de configuración de IP de Microsoft Windows acerca del sistema en el que se ha implementado OnCommand Insight Server.

### **Pasos**

- 1. En la barra de herramientas Insight, haga clic en **Admin** y seleccione **solución de problemas**.
- 2. En la parte inferior de la página del área otras tareas, haga clic en el vínculo **solución avanzada de problemas**.
- 3. En la página solución de problemas avanzada, haga clic en la ficha **Informes**.
- 4. Haga clic en **Información del sistema**.

La configuración IP de Windows incluye información como el nombre de host, DNS, dirección IP, máscara de subred, información del sistema operativo, memoria, dispositivo de inicio y nombre de conexión.

## **Enumerar los componentes de OnCommand Insight instalados**

Es posible mostrar una lista de los componentes de OnCommand Insight instalados que incluyen, entre otros, el inventario, la capacidad, las dimensiones, Y las vistas del almacén de datos. Es posible que el servicio de soporte al cliente le solicite esta información o que desee ver qué versiones de software se han instalado y cuándo se han instalado.

### **Pasos**

- 1. En la barra de herramientas Insight, haga clic en **Admin** y seleccione **solución de problemas**.
- 2. En la parte inferior de la página del área otras tareas, haga clic en el vínculo **solución avanzada de problemas**.
- 3. En la página solución de problemas avanzada, haga clic en la ficha **Informes**.
- 4. Haga clic en **Paquetes de software instalados**.

## **Calculando el número de objetos de base de datos**

Para determinar el número de objetos de la base de datos OnCommand Insight, utilice la función calcular escala.

- 1. En la barra de herramientas Insight, haga clic en **Admin** y seleccione **solución de problemas**.
- 2. En la parte inferior de la página del área otras tareas, haga clic en el vínculo **solución avanzada de problemas**.
- 3. En la página solución de problemas avanzada, haga clic en la ficha **Informes**.
- 4. Haga clic en **escala calculada**.

## **Reiniciar el servidor OnCommand Insight**

Al reiniciar el servidor OnCommand Insight, actualice la página e inicie sesión de nuevo en el portal OnCommand Insight.

#### **Acerca de esta tarea**

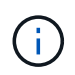

Solo el servicio de soporte al cliente de NetApp debe utilizar ambas opciones previa solicitud. No hay confirmación antes de reiniciar.

#### **Pasos**

- 1. En la barra de herramientas Insight, haga clic en **Admin** y seleccione **solución de problemas**.
- 2. En la parte inferior de la página del área otras tareas, haga clic en el vínculo **solución avanzada de problemas**.
- 3. En la página siguiente del menú Opciones avanzadas, haga clic en la ficha **acciones**.
- 4. Haga clic en **Reiniciar servidor**.

## **Mover datos de MySQL con la opción Migrate**

Puede utilizar migrar un directorio de datos de MySQL a otro directorio. Puede conservar el directorio de datos actual. Puede utilizar la opción migrar del menú solución de problemas o la línea de comandos. Este procedimiento describe cómo utilizar la opción **solución de problemas** > **migración de datos MySQL**.

#### **Acerca de esta tarea**

Si conserva el directorio de datos actual, se conservará como copia de seguridad y se cambiará el nombre.

#### **Pasos**

- 1. En la interfaz de usuario web, haga clic en **Admin** y seleccione **solución de problemas**.
- 2. Haga clic en **solución avanzada de problemas**.
- 3. Seleccione la ficha **acciones**
- 4. Seleccione **Migrate MySQL Data**.
- 5. Introduzca la ruta a la que desee migrar los datos.
- 6. Para conservar el directorio de datos existente, marque **mantener el directorio de datos existente.**
- 7. Haga clic en **migrar**.

#### **Mover datos de MySQL con la línea de comandos**

Puede utilizar migrar un directorio de datos de MySQL a otro directorio. Puede conservar el directorio de datos actual. Puede utilizar la opción Migrate del menú Troubleshooting (solución de problemas) o, si lo prefiere, puede utilizar la línea de comandos. En este procedimiento, se describe cómo utilizar la línea de comandos.

#### **Acerca de esta tarea**

Si conserva el directorio de datos actual, se conservará como copia de seguridad y se cambiará el nombre.

Puede utilizar la utilidad Migrate MySQL Data o puede utilizar un java -jar mysqldatamigrator.jar En la ruta OnCommand Insight de \bin\mysqldatamigrator donde deben utilizarse los siguientes parámetros:

- Parámetros obligatorios
	- **-path**

La nueva ruta de datos a la que se copiará la carpeta de datos.

- Parámetros opcionales
	- **-myCnf <my .cnf file>**

La ruta del archivo .cnf. El valor predeterminado es <install path>\mysql\my.cnf. Utilice este indicador sólo si se utiliza un MySQL no predeterminado.

#### ◦ **-doBackup**

Si se establece este indicador, se cambiará el nombre de la carpeta de datos actual, pero no se eliminará.

#### **Pasos**

1. Acceda a la herramienta de línea de comandos aquí: <installation path> \bin\mysqldatamigrator\mysqldatamigrator.jar''

#### **Ejemplo de uso**

java -jar mysqldatamigrator.jar -path "C:\<new path>" -doBackup

## **Forzar actualizaciones de anotaciones**

Si ha cambiado las anotaciones y desea utilizarlas inmediatamente en los informes, utilice una de las opciones de anotación de fuerza.

#### **Pasos**

- 1. En la interfaz de usuario web, haga clic en **Admin** y seleccione **solución de problemas**.
- 2. En la parte inferior de la página, haga clic en el enlace **solución avanzada de problemas**.
- 3. Haga clic en la ficha **acciones**.
- 4. Seleccione una de estas opciones:
	- **Actualizar anotaciones DWH** para forzar la actualización de las anotaciones en el almacén de datos a ser utilizadas para los informes.
	- **Actualizar anotaciones DWH (incl eliminado)** para forzar una actualización de anotaciones (incluidos los objetos eliminados) en el almacén de datos que se utilizará para los informes.

### **Comprobar el estado de los recursos del servidor**

Esta opción muestra la información del servidor OnCommand Insight, incluida la memoria del servidor, el espacio en disco, el SO y la información de la base de datos OnCommand Insight y CPU, incluido el tamaño de los datos de InnoDB y el espacio libre en disco donde reside la base de datos.

#### **Pasos**

- 1. En la barra de herramientas Insight, haga clic en **Admin** y seleccione **solución de problemas**.
- 2. En la parte inferior de la página en el área de otras tareas, haga clic en el vínculo **Portal de OnCommand Insight**.
- 3. En la página siguiente del menú Opciones avanzadas, haga clic en el vínculo **solución de problemas**.
- 4. Haga clic en **Estado de los recursos del servidor**.

**Para usuarios avanzados de OnCommand Insight:** el administrador puede ejecutar algunas pruebas SQL para comprobar el tiempo de respuesta de la base de datos y el servidor desde el botón al final del resumen de información. Esta opción muestra una advertencia si el recurso del servidor es bajo.

### **Búsqueda de orígenes de datos fantasma**

Si ha eliminado un dispositivo pero los datos del dispositivo permanecen, puede localizar cualquier origen de datos fantasma para que pueda eliminarlos.

#### **Pasos**

- 1. En la interfaz de usuario web, haga clic en **Admin** y seleccione **solución de problemas**.
- 2. En la parte inferior de la página del área otras tareas, haga clic en el vínculo **solución avanzada de problemas**.
- 3. En la ficha **Informes**, haga clic en el enlace **fuentes de datos fantasma**.

OnCommand Insight crea una lista de los autores con la información de su dispositivo.

### **Agregar un modelo de disco ausente**

Si la adquisición falla debido a un modelo de disco desconocido, puede agregar el modelo de disco que falta al new disk models.txt vuelva a ejecutar la adquisición y el archivo.

#### **Acerca de esta tarea**

Como parte del sondeo de un dispositivo de almacenamiento realizado por OnCommand Insight, se leen los modelos de disco del dispositivo de almacenamiento. Si un proveedor ha añadido nuevos modelos de disco a su cabina de los que no se conoce Insight o si hay alguna discrepancia entre el número de modelo que busca Insight y el que devuelve el dispositivo de almacenamiento, la adquisición de dicho origen de datos se producirá un error. Para evitar estos errores, es necesario actualizar la información de modelo de disco que se conoce en Insight. Los nuevos modelos de disco se añaden a Insight con actualizaciones, parches y versiones de mantenimiento. Sin embargo, puede decidir actualizar esta información manualmente en lugar de esperar a una revisión o actualización.

Dado que OnCommand Insight lee el archivo de modelo de disco cada cinco minutos, toda la información de nuevo modelo de datos introducida se actualiza automáticamente. No es necesario reiniciar el servidor para que los cambios surtan efecto, pero puede optar por reiniciar el servidor y cualquier unidad de adquisición remota (raus) para que los cambios surtan efecto antes de la siguiente actualización.

Las actualizaciones del modelo de disco se agregan a la new disk models.txt archivo ubicado en la<SANScreenInstallDir>\wildfly\standalone\deployments\datasources.war directorio. Comprenda la información necesaria para describir su nuevo modelo de disco antes de actualizar el new disk models.txt archivo. La información inexacta en el archivo produce datos incorrectos del sistema y podría dar lugar a una adquisición fallida.

Siga estas instrucciones para actualizar manualmente los modelos de disco de Insight:

#### **Pasos**

- 1. Busque la información adecuada para su modelo de disco.
- 2. Con un editor de texto, abra el new disk models.txt archivo.
- 3. Agregue la información necesaria para el nuevo origen de datos.
- 4. Guarde el archivo en la

<SANScreenInstallDir>\wildfly\standalone\deployments\datasources.war directorio en el servidor.

5. Realice una copia de seguridad del new disk models.txt archivar en una ubicación segura. Durante cualquier actualización de OnCommand Insight posterior, este archivo se sobrescribirá. Si la información del modelo de disco no está presente en el archivo actualizado, deberá volver a introducirla.

#### **Localizar la información necesaria para el nuevo modelo de disco**

Para localizar la información del modelo de disco, identifique el proveedor y el número de modelo y ejecute una búsqueda en Internet.

#### **Acerca de esta tarea**

Localizar la información del modelo de disco es tan simple como ejecutar una búsqueda en Internet. Asegúrese de indicar el nombre del proveedor y el número de modelo de disco antes de realizar la búsqueda.

#### **Pasos**

- 1. Se recomienda utilizar una búsqueda avanzada en Internet para el proveedor, el modelo y el tipo de documento «'PDF» para buscar la hoja de datos del proveedor y/o la guía de instalación de la unidad. Estas hojas de datos suelen ser la mejor fuente de información sobre discos del proveedor.
- 2. Las especificaciones del proveedor no siempre proporcionan toda la información necesaria en función del

número de modelo completo. A menudo es útil buscar diferentes partes de la cadena de número de modelo en el sitio del proveedor para localizar toda la información.

3. Localice el nombre del proveedor de discos, el número de modelo completo, el tamaño y la velocidad del disco y el tipo de interfaz para definir el nuevo modelo de discos en OnCommand Insight, puede utilizar la tabla siguiente como guía para ayudar a tener en cuenta esta información al buscar:

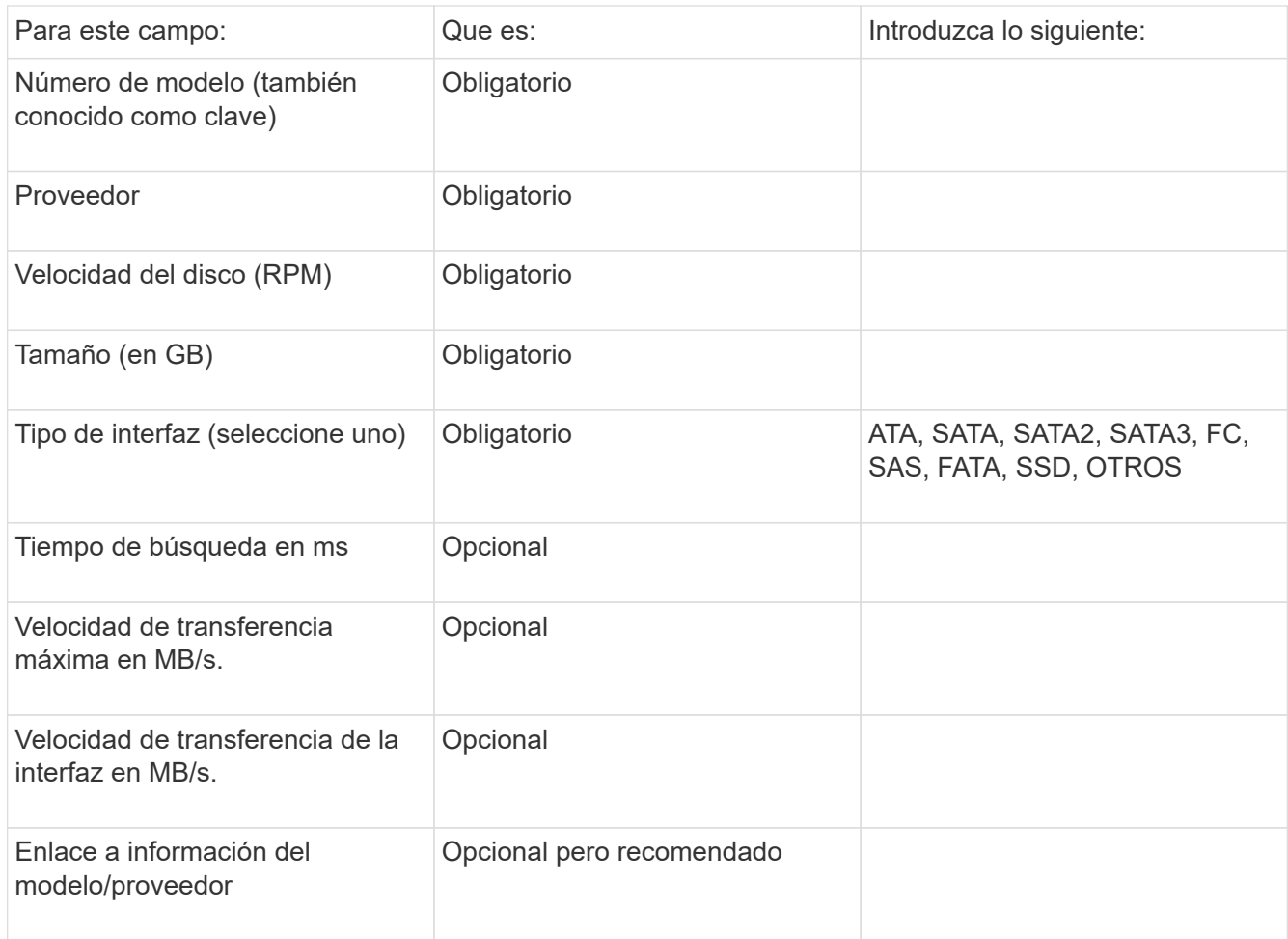

4. Introduzca esa información en el new\_disk\_models.txt archivo. Consulte ["Contenido del archivo](https://docs.netapp.com/es-es/oncommand-insight/config-admin/content-of-the-new-disk-models-txt-file.md) new disk models.txtl." para formato, orden y ejemplos.

#### **Contenido del archivo new\_disk\_models.txtI.**

La new disk models.txt el archivo tiene campos obligatorios y opcionales. Los campos están separados por comas, por lo que no utilice comas *dentro de* los campos.

Todos los campos son obligatorios excepto el tiempo de búsqueda, las tarifas de transferencia y adicional info. Si está disponible, incluya el enlace del sitio web del proveedor/modelo en el campo adicional\_info.

Con un editor de texto, introduzca la siguiente información en este orden, separada por comas, para cada nuevo modelo de disco que desee agregar:

- 1. **tecla**: utilice el número de modelo (obligatorio)
- 2. **proveedor**: nombre (obligatorio)
- 3. **número de modelo**: número completo (normalmente el mismo valor que en "tecla") (obligatorio)
- 4. **rpm del disco**: por ejemplo 10000 o 15000 (requerido)
- 5. **Tamaño**: Capacidad en GB (requerido)
- 6. **Tipo de interfaz**: ATA, SATA, FC, SAS, FATA, SSD, OTROS (obligatorio)
- 7. **tiempo de búsqueda**: en ms (opcional)
- 8. **Velocidad de transferencia potencial**: La velocidad de transferencia potencial en MB/s. Velocidad de transferencia máxima del disco. (opcional)
- 9. **Velocidad de transferencia de interfaz**: La velocidad desde y hacia el host en MB/s (opcional).
- 10. **Información adicional**: Cualquier información adicional que desee capturar. Lo más recomendable es introducir el enlace a la página del proveedor donde se encuentren las especificaciones, como referencia (opcional)

Si deja en blanco los campos opcionales, asegúrese de incluir la coma.

Ejemplos (cada uno en una línea sin espacios):

ST373405,Seagate,ST373405,10000,73,FC,5.3,64,160,http://www.seagate.com/staticfil es/support/disc/manuals/enterprise/cheetah/73(LP)/100109943e.pdf

SLR5B-M400SS,HITACHI,SLR5B-M400SS,1000000,400,SSD,,,,

X477\_THARX04TA07,TOSHIBA,X477\_THARX04TA07,7200,4000,SATA,9.5,,,https://storage.to shiba.eu/export/sites/toshiba-sdd/media/products/datasheets/MG03ACAxxxY.pdf

#### **Información de copyright**

Copyright © 2024 NetApp, Inc. Todos los derechos reservados. Imprimido en EE. UU. No se puede reproducir este documento protegido por copyright ni parte del mismo de ninguna forma ni por ningún medio (gráfico, electrónico o mecánico, incluidas fotocopias, grabaciones o almacenamiento en un sistema de recuperación electrónico) sin la autorización previa y por escrito del propietario del copyright.

El software derivado del material de NetApp con copyright está sujeto a la siguiente licencia y exención de responsabilidad:

ESTE SOFTWARE LO PROPORCIONA NETAPP «TAL CUAL» Y SIN NINGUNA GARANTÍA EXPRESA O IMPLÍCITA, INCLUYENDO, SIN LIMITAR, LAS GARANTÍAS IMPLÍCITAS DE COMERCIALIZACIÓN O IDONEIDAD PARA UN FIN CONCRETO, CUYA RESPONSABILIDAD QUEDA EXIMIDA POR EL PRESENTE DOCUMENTO. EN NINGÚN CASO NETAPP SERÁ RESPONSABLE DE NINGÚN DAÑO DIRECTO, INDIRECTO, ESPECIAL, EJEMPLAR O RESULTANTE (INCLUYENDO, ENTRE OTROS, LA OBTENCIÓN DE BIENES O SERVICIOS SUSTITUTIVOS, PÉRDIDA DE USO, DE DATOS O DE BENEFICIOS, O INTERRUPCIÓN DE LA ACTIVIDAD EMPRESARIAL) CUALQUIERA SEA EL MODO EN EL QUE SE PRODUJERON Y LA TEORÍA DE RESPONSABILIDAD QUE SE APLIQUE, YA SEA EN CONTRATO, RESPONSABILIDAD OBJETIVA O AGRAVIO (INCLUIDA LA NEGLIGENCIA U OTRO TIPO), QUE SURJAN DE ALGÚN MODO DEL USO DE ESTE SOFTWARE, INCLUSO SI HUBIEREN SIDO ADVERTIDOS DE LA POSIBILIDAD DE TALES DAÑOS.

NetApp se reserva el derecho de modificar cualquiera de los productos aquí descritos en cualquier momento y sin aviso previo. NetApp no asume ningún tipo de responsabilidad que surja del uso de los productos aquí descritos, excepto aquello expresamente acordado por escrito por parte de NetApp. El uso o adquisición de este producto no lleva implícita ninguna licencia con derechos de patente, de marcas comerciales o cualquier otro derecho de propiedad intelectual de NetApp.

Es posible que el producto que se describe en este manual esté protegido por una o más patentes de EE. UU., patentes extranjeras o solicitudes pendientes.

LEYENDA DE DERECHOS LIMITADOS: el uso, la copia o la divulgación por parte del gobierno están sujetos a las restricciones establecidas en el subpárrafo (b)(3) de los derechos de datos técnicos y productos no comerciales de DFARS 252.227-7013 (FEB de 2014) y FAR 52.227-19 (DIC de 2007).

Los datos aquí contenidos pertenecen a un producto comercial o servicio comercial (como se define en FAR 2.101) y son propiedad de NetApp, Inc. Todos los datos técnicos y el software informático de NetApp que se proporcionan en este Acuerdo tienen una naturaleza comercial y se han desarrollado exclusivamente con fondos privados. El Gobierno de EE. UU. tiene una licencia limitada, irrevocable, no exclusiva, no transferible, no sublicenciable y de alcance mundial para utilizar los Datos en relación con el contrato del Gobierno de los Estados Unidos bajo el cual se proporcionaron los Datos. Excepto que aquí se disponga lo contrario, los Datos no se pueden utilizar, desvelar, reproducir, modificar, interpretar o mostrar sin la previa aprobación por escrito de NetApp, Inc. Los derechos de licencia del Gobierno de los Estados Unidos de América y su Departamento de Defensa se limitan a los derechos identificados en la cláusula 252.227-7015(b) de la sección DFARS (FEB de 2014).

#### **Información de la marca comercial**

NETAPP, el logotipo de NETAPP y las marcas que constan en <http://www.netapp.com/TM>son marcas comerciales de NetApp, Inc. El resto de nombres de empresa y de producto pueden ser marcas comerciales de sus respectivos propietarios.